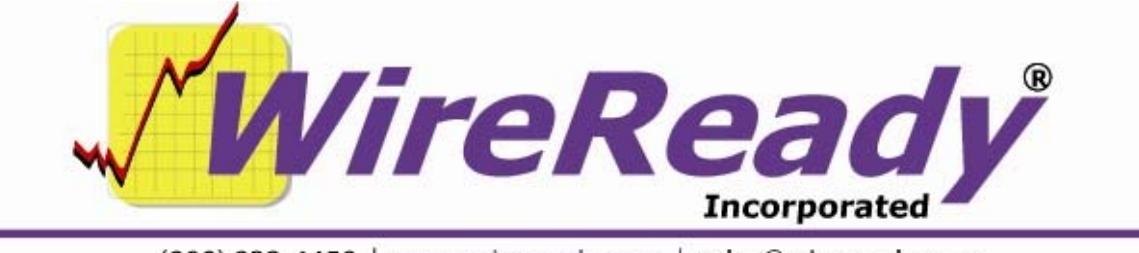

(800) 833-4459 | www.wireready.com | sales@wireready.com

# **Installing The Security Key Drivers**

If you have a license for WireReady products for a specific number of stations, and we have included security keys, you will find them in your installation package. They are either the old style key that connected to the printer port (Sentinel key) or the new style that connects to the USB port (Aladdin key).

As of 2008, all systems are shipped with the Aladdin key, which connects to a USB port and looks similar to a flash drive.

If you were running a Demonstration instance of a WireReady product, you may need to copy a few files from a CD before your new keys will work. If you receive the User License Key Not Detected or Purchased message saying that the red security key was not found, click the OK button to have the program run in 35-minute demonstration mode. Check the small boxes along the bottom of the program screen, to the right of the Version number. If it displays "SN: 9500", it is still set to be a demo of the program. You should have received an installation CD, which will show your serial number assigned by WireReady NSI. Copy the \$ID.dat and \$ID2.dat files from the "wire" folder on the CD to the wire folder that WireReady32 is running from. Follow the instructions below to install and configure your new keys.

## **Installing the Aladdin Key Drivers**

When you connect the key to a USB port (either on the front or rear of the computer), Windows should recognize that a new device has been added. Allow Windows to search the Internet for drivers for the device and install them.

If you do not have Internet access, you should find the installation program under w:\wire\install\nr32\Aladdin\HaspSetup.exe. Run the exe, and it should lead you thru the installation of the drivers for the security key.

Using either method, it is not necessary to reboot the computer after installing the drivers for the Aladdin key.

## **Windows 7 Aladdin Drivers**

Windows 7 uses a different driver for the Aladdin key. The file can be found on the www.wireready.com website under the Tech Support section.

Download the HASP\_CMD\_LINE\_WIN7\_UPDATER.zip file.

Extract the **haspdinst.exe** file to a folder that will be easy to find. The installation program needs to run from a command prompt, and you will need to change the directory in the command prompt to the location where the extracted file is.

- Open a command prompt or DOS window (Click the Start button, then Run, enter "cmd" and press Enter. Or click the Start button, All Programs, Accessories, Command Prompt).
- Change the directory to the path where you extracted the file to.
- At the prompt, type "**haspdinst.exe /I**" and press the Enter key. A window will pop up saying that the operation successfully completed.

Once the drivers are installed, the Aladdin device shows in Device Manager under Universal Serial Bus as SafeNet Inc.

Each user that logs into WireReady can be configured for the key that will be used on the computer. The user's configuration file should be set to use the Aladdin key. If you receive an error that the security key driver has not been installed when you start the program, you may need to change the configuration for that user.

Under the w:\wire\users\[username]\ folder (where [username] is the login for WireReady), is a configuration file with the same name as the user. It will be [username].ini, and will show as a configuration file if the file extensions are not visible on your system.

Open the user's ini file with Notepad, and click on the Edit menu at the top of the window. Choose Find, and then enter "[Security]" (without the quotes) and click Find Next.

Under the [Security] section is the line "KeyMode=". This should be set to be "Aladdin". Change it if needed. If the KeyMode is set to Aladdin, and you continue to get the error that the security key driver was not installed, please call us at 800-833-4459.

## **Installing the Sentinel Security Key Drivers**

Prior to 2008, WireReady NSI used the Sentinel security key to license our products. This key attaches to the 25-pin printer port, and is about 1x2 inches in size. The Sentinel drivers must be installed for our products to recognize the key. Windows does not detect that a Sentinel key has been attached to the computer.

If you are sure that the security key is attached, but you are receiving errors stating that the security key was not detected, then you probably need to have security key drivers installed. These drivers are in the **WIRE\INSTALL\NR32\SENTINEL** directory on the drive that the WireReady NSI program was installed to.

You MUST use the drivers for the proper operating system, either Windows95/98 or Windows2000/NT/XP.

### **Windows95/98**

Run the program **W:\WIRE\INSTALL\NR32\SENTINEL\WIN\_95.EXE**. This is a zip file containing the Sentinel files.

- When asked for the directory to extract to, enter the directory where WireReady32 was installed. For example, W:\WIRE. Click the Unzip button. There should be 5 files unzipped. Click OK, and then Close.
- Then, from each of the computers that are running WireReady32 and Windows95/98, run the program W:\wire\**SENTW95.exe**. This will bring up a window.
- Click on Functions, then on Install Sentinel Driver. The proper directory will be displayed when you are asked for the path to the Sentinel files, so just press **Enter** when asked for the path. The driver will be installed.

You must restart the computer for the drivers to work.

## **Windows2000/NT/XP**

- Run the program **W:\WIRE\INSTALL\NR32\SENTINEL\WIN-NT.EXE**. This is a zip file containing the Sentinel files.
- When asked for the directory to extract to, enter the directory where WireReady32 was installed. For example, W:\WIRE. Click the Unzip button. There should be 15 files unzipped. Click OK, and then Close.
- Then, from each of the computers that are running WireReady32 and Windows2000/NT/XP, run the program W:\wire\**SETUPX86.exe**. This will bring up a Sentinel Driver Setup Program window.
- Click on Functions, then on Install Sentinel Driver. The proper directory will be displayed when you are asked for the path to the Sentinel files, so just press **Enter** when asked for the path. The driver will be installed.

You must restart the computer for the drivers to work.

Each user that logs into WireReady can be configured for the key that will be used on the computer. The user's configuration file should be set to use the Sentinel key. If you receive an error that the security key driver has not been installed when you start the program, you may need to change the configuration for that user.

Under the w:\wire\users\[username]\ folder (where [username] is the login for WireReady), is a configuration file with the same name as the user. It will be [username].ini, and will show as a configuration file if the file extensions are not visible on your system.

Open the user's ini file with Notepad, and click on the Edit menu at the top of the window. Choose Find, and then enter "[Security]" (without the quotes) and click Find Next.

Under the [Security] section is the line "KeyMode=". This should be set to be "Sentinel". Change it if needed. If the KeyMode= line is set to Sentinel, and you continue to get the error that the security key driver was not installed, please call us at 800-833-4459.